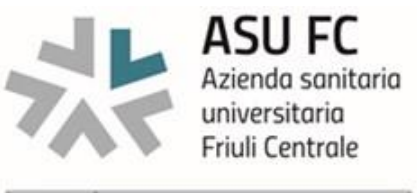

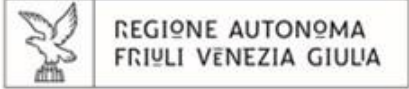

*Allegato n. 4\_C*

### AVVISO INTERNO N. 66706 DEL 29.04.2024, VOLTO AL CONFERIMENTO DELL'INCARICO DI FUNZIONE ORGANIZZATIVA "AREA DEGENZE ONCOLOGIA E RADIOTERAPIA"

## AL PERSONALE DEL COMPARTO SANITA' DELL'AZIENDA SANITARIA UNIVERSITARIA FRIULI CENTRALE

# AREA DEI PROFESSIONISTI DELLA SALUTE E DEI FUNZIONARI FUNZIONI A VALENZA ASSISTENZIALE

-

#### *ISTRUZIONI PER LA COMPILAZIONE*

#### 1. REGISTRAZIONE ON-LINE

- Collegarsi al sito internet: **https://aas3fvgison.iscrizioneconcorsi.it;**
- **Cliccare su "pagina di registrazione"** ed inserire i dati richiesti.

Fare attenzione al corretto inserimento della e-mail (**inserire esclusivamente l'e-mail aziendale**) perché a seguito di questa operazione il programma invia una e-mail al candidato con le credenziali provvisorie (username e password) di accesso al sistema di iscrizione ai concorsi/avvisi on-line (attenzione l'invio non è immediato quindi registrarsi per tempo).

#### **La e-mail fornita dal candidato in sede di registrazione sarà utilizzata dall'Azienda anche per successive comunicazioni riguardanti la procedura stessa.**

- **Collegarsi**, una volta ricevuta la e-mail, al link indicato nella stessa per modificare la password provvisoria con una password segreta e definitiva, a vostra scelta, che dovrà essere conservata per gli accessi successivi al primo, **attendere** poi qualche secondo per essere automaticamente reindirizzati.
- Completare le informazioni anagrafiche aggiuntive previste nella scheda "Utente", utili perché verranno automaticamente riproposte al candidato in ogni singolo concorso/avviso al quale vorrà partecipare. La scheda "Utente" è comunque sempre consultabile ed aggiornabile.

#### 2. ISCRIZIONE ON-LINE

- Dopo aver inserito username e password definitivi e dopo aver compilato e salvato i dati anagrafici richiesti nella scheda "Utente", selezionare la voce di menu "Concorsi", per accedere alla schermata delle selezioni disponibili.
- **Cliccare l'icona** "*Iscriviti*" **corrispondente all'avviso al quale si intende partecipare.**

Sede legale: via Pozzuolo, 330 – 33100 UDINE – Partita IVA e Codice Fiscale 02801610300 Sede operativa: piazzale Santa Maria della Misericordia, tel. 0432.552111

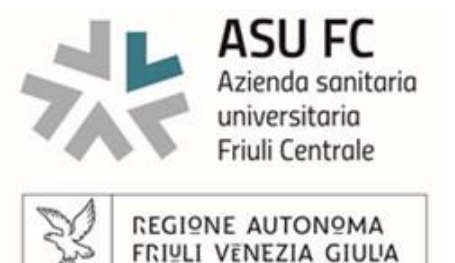

- Il candidato accede alla schermata di **inserimento della domanda,** dove deve dichiarare il POSSESSO DEI REQUISITI indicati nell'avviso e richiesti per l'ammissione alla procedura.
- Si inizia dalla scheda "*Anagrafica*", che deve essere compilata in tutte le sue parti e dove va allegata la scansione del documento di identità, cliccando il bottone "*aggiungi documento*" (dimensione massima 1 mb).
- Per iniziare cliccare il tasto "*Compila*" ed al termine dell'inserimento, confermare cliccando il tasto in basso "*Salva*".
- Proseguire con la compilazione delle ulteriori pagine di cui si compone il form, il cui elenco è disposto sul lato sinistro dello schermo, e che via via che vengono compilate, risultano spuntate in verde, con riportato a lato il numero delle dichiarazioni rese. Le stesse possono essere compilate in più momenti, in quanto è possibile accedere a quanto caricato ed aggiungere/correggere/cancellare i dati, fino a quando non si conclude la compilazione cliccando su "*Conferma ed invio*".

#### **Si sottolinea che**:

- tutte le informazioni di cui sopra (requisiti di ammissione all'avviso, titoli di studio, titoli di carriera ed esperienze professionali e formative) dovranno essere dettagliate nelle sezioni corrispondenti compilando in modo preciso ed esaustivo i dati richiesti dal form, in quanto si tratta di dati rispetto ai quali l'Azienda si riserva la facoltà di effettuare, anche a campione, verifiche sulla veridicità di quanto dichiarato**. Si tratta di una dichiarazione resa sotto la propria personale responsabilità ed ai sensi del D.P.R. 28.12.2000, n. 445.**
- i **requisiti di ammissione all'avviso,** di cui il candidato dichiara il **possesso**, **DEVONO essere obbligatoriamente dettagliati nella sezione dedicata ai titoli di studio** (laddove l'avviso indichi un titolo di studio quale requisito di ammissione) **e/o alle esperienze lavorative maturate**.

I rapporti di lavoro/attività professionali in corso possono essere autocertificati limitatamente alla data in cui viene compilata la candidatura (quindi nel campo corrispondente alla data di fine rapporto il candidato deve inserire la data di compilazione della candidatura, anche se il rapporto di lavoro è ancora in corso).

- Terminata la compilazione di tutte le sezioni, cliccare su "**Conferma ed invio**". Dopo avere reso le dichiarazioni finali e confermato, compare la funzione STAMPA DOMANDA. Il candidato deve obbligatoriamente procedere allo scarico della domanda, alla sua firma e successivo upload cliccando il bottone "**Allega la domanda firmata**".
- Solo al termine di quest'ultima operazione comparirà il bottone "**Invia l'iscrizione**" che va cliccato per inviare definitivamente la candidatura. Il candidato riceverà una mail di conferma iscrizione con allegata la copia della candidatura firmata.

Il mancato inoltro informatico della candidatura firmata, determina l'automatica esclusione del candidato dal presente avviso.

Ai sensi dell'art. 71 del D.P.R. 28.12.2000, n. 445 e s.m.i., l'Amministrazione procede ad idonei controlli, anche a campione, sulla veridicità delle dichiarazioni rese nel form. Qualora emerga la non veridicità del

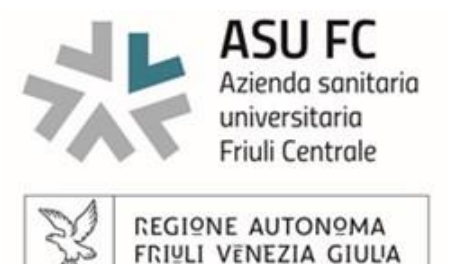

contenuto delle dichiarazioni, il dichiarante decade dai benefici eventualmente conseguiti in seguito al provvedimento emanato, sulla base della dichiarazione non veritiera.

Si suggerisce di **leggere attentamente in Manuale** per l'uso della procedura di cui sopra, e **presente sul sito di iscrizione.**

**Le richieste di assistenza** tecnica per errori nell'utilizzo della presente procedura o per richieste di annullamento della candidatura inviata on-line, verranno evase **entro 5 giorni** lavorativi dalla richiesta e **non potranno essere soddisfatte nei 3 giorni antecedenti la data di scadenza del concorso.**

**Il mancato rispetto, da parte dei candidati, dei termini e delle modalità sopra indicate per la presentazione delle candidature comporterà la non ammissibilità alla procedura.**

Il candidato deve rendere note le eventuali variazioni di domicilio o recapito che si verifichino durante la procedura selettiva alla quale partecipa e fino all'esaurimento della stessa, inviando una e-mail a [sviluppoprofessionale.risorseumane@asufc.sanita.fvg.it,](mailto:segreteria.gestionerisorseumane@asufc.sanita.fvg.it) avendo cura di indicare il numero e anno del relativo avviso.

#### 3. UPLOAD DEI DOCUMENTI

Per le seguenti tipologie di titoli e documenti è necessario, al fine dell'accettazione della candidatura e della eventuale valutazione, effettuare la scannerizzazione dei documenti e fare l'**upload** direttamente nel form:

- documento di identità in corso di validità
- candidatura prodotta dal sistema debitamente firmata, completa di tutte le pagine di cui è composta con la presenza delle dichiarazioni finali e dell'ID domanda (senza la scritta fac – simile).

**Il candidato potrà effettuare l'upload, seguendo le indicazioni presenti nella piattaforma d'iscrizione on-line o nel Manuale istruzioni, previa scannerizzazione dei documenti e cliccando il bottone "aggiungi allegato", ponendo attenzione alla dimensione massima richiesta nel format. I file pdf possono essere eventualmente compressi, utilizzando le modalità più in uso (win.zip o win.rar).**

**Eventuali altri documenti (esempio curriculum vitae) anche se allegati non verranno presi in considerazione ai fini della valutazione.**

**La suddetta documentazione dovrà essere inviata entro il termine di scadenza dell'avviso come indicato nel frontespizio pena la non valutazione.**

Per ogni altra indicazione e/o informazione si rinvia alle FAQ dedicate che sono pubblicate in internet nella sezione dedicata al presente avviso.